### Outlook Express 6 - 受信済みのメールをサーバーから削除する方法

1. 「Outlook Express 6」を開き、「ツール(T)」から「アカウント(A)」を選択します。

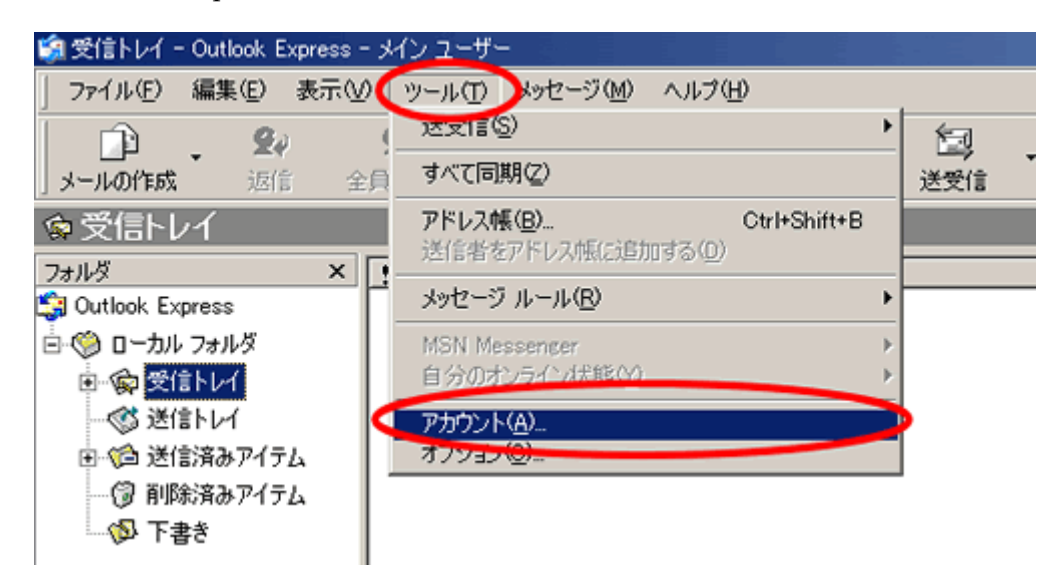

2.「メール」タブをクリックし、登録されているアカウントから任意のアカウント選び「プ ロパティ(P)」をクリックします。(選択された項目(アカウント)は、青く表示されます。) 選択したメールアカウントのプロパティが表示されます。

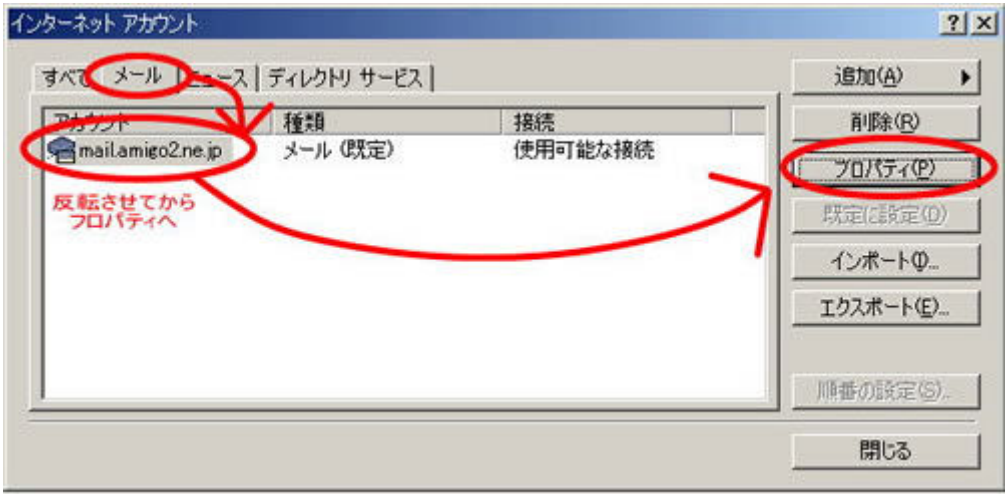

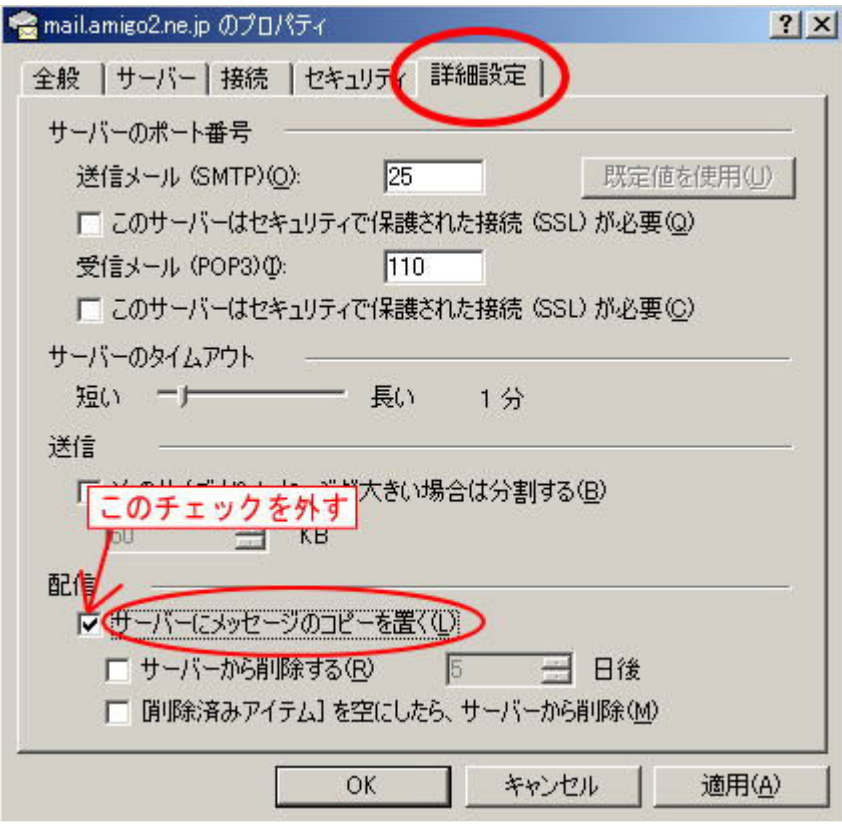

### Windows メール ー 受信済みのメールをサーバーから削除する方法

1.「Windows メール」を開き、「ツール(T)」から「アカウント(A)」を選択します。

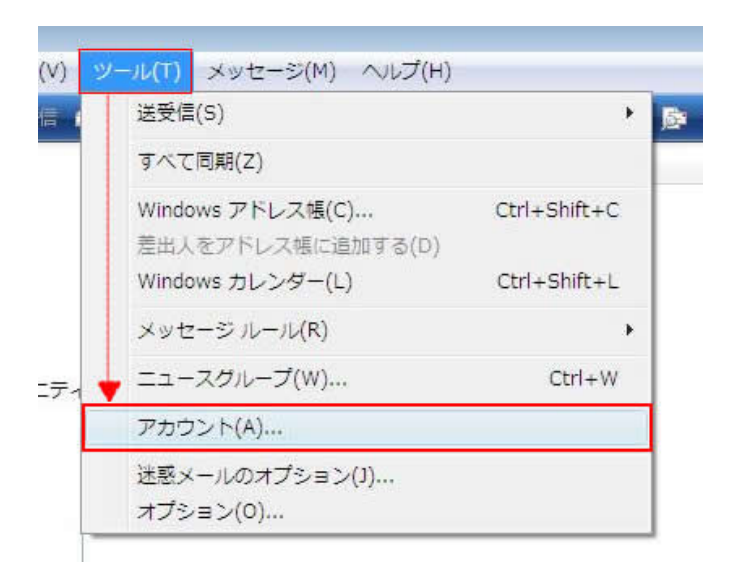

2.【インターネットアカウント】のウインドウが表示されます。 任意のメールアカウン トを選択し、【プロパティ(P)】をクリックします。

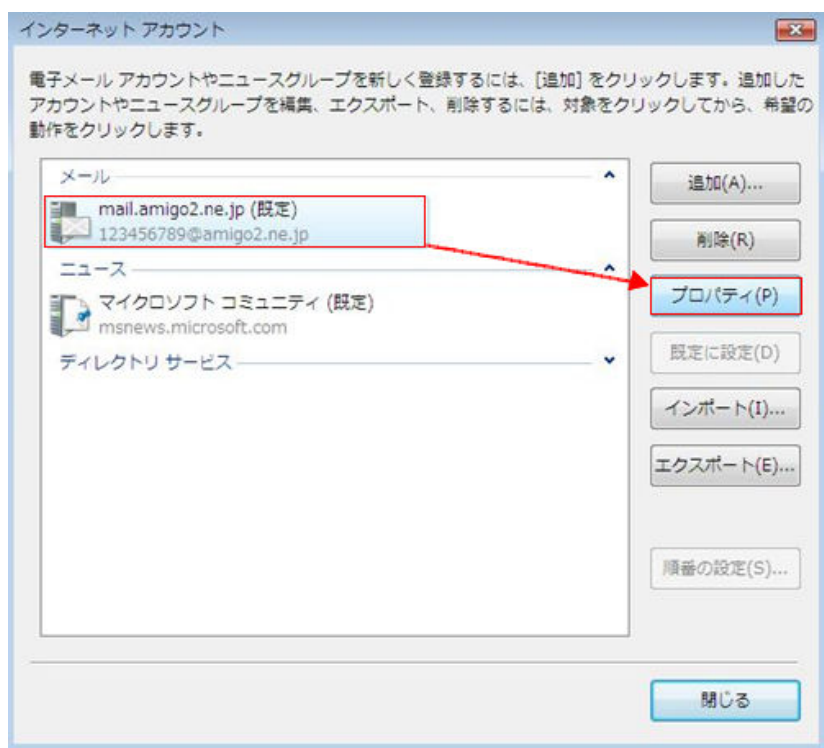

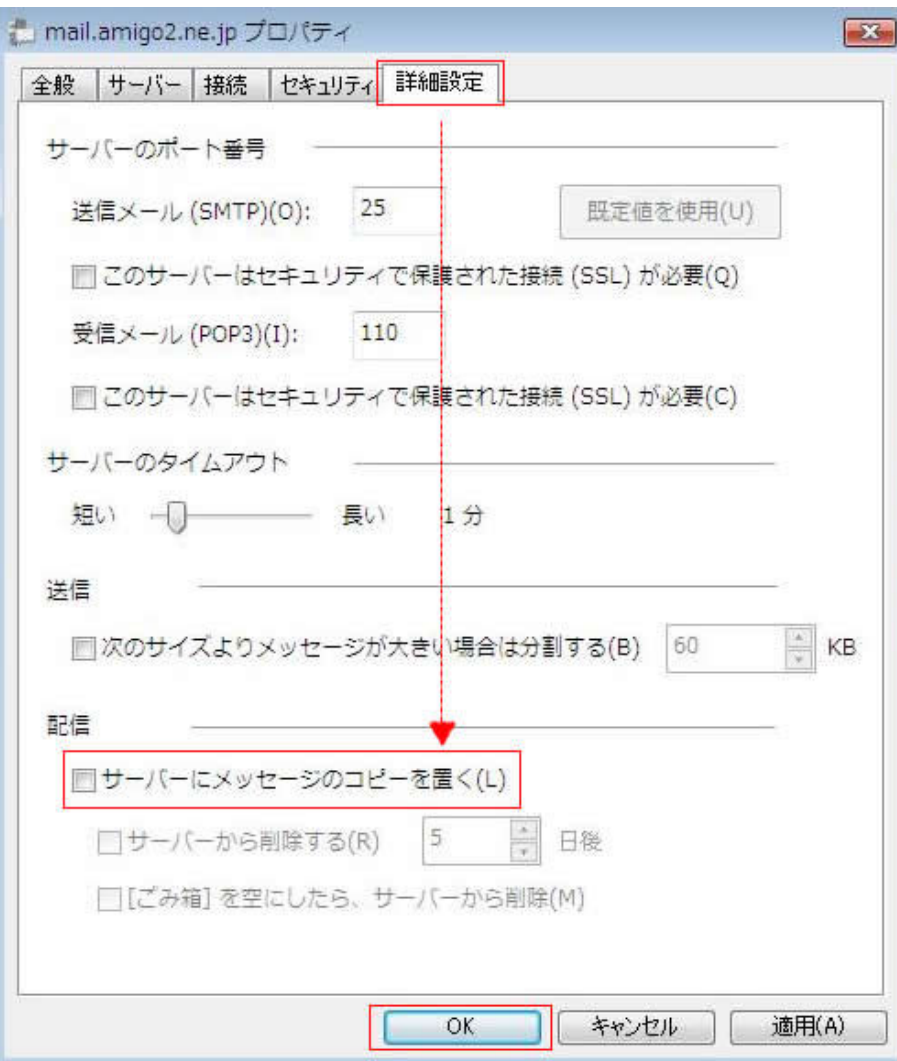

## Windows Live メール ー 受信済みのメールをサーバーから削除する方法

1.「Windows Live メール」を開き、「ツール(T)」から「アカウント(C)」を選択します。

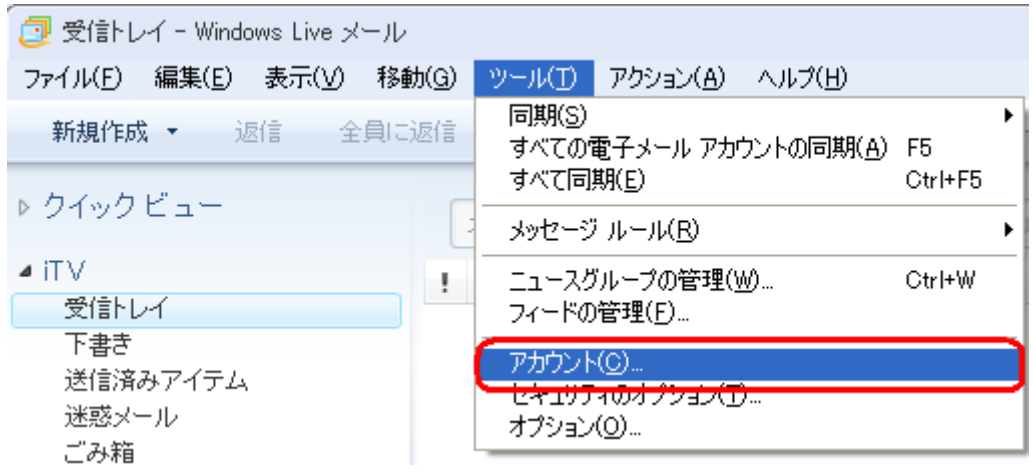

2.【アカウント】のウインドウが表示されます。 任意のメールアカウントを選択し、プ ロパティをクリックします。

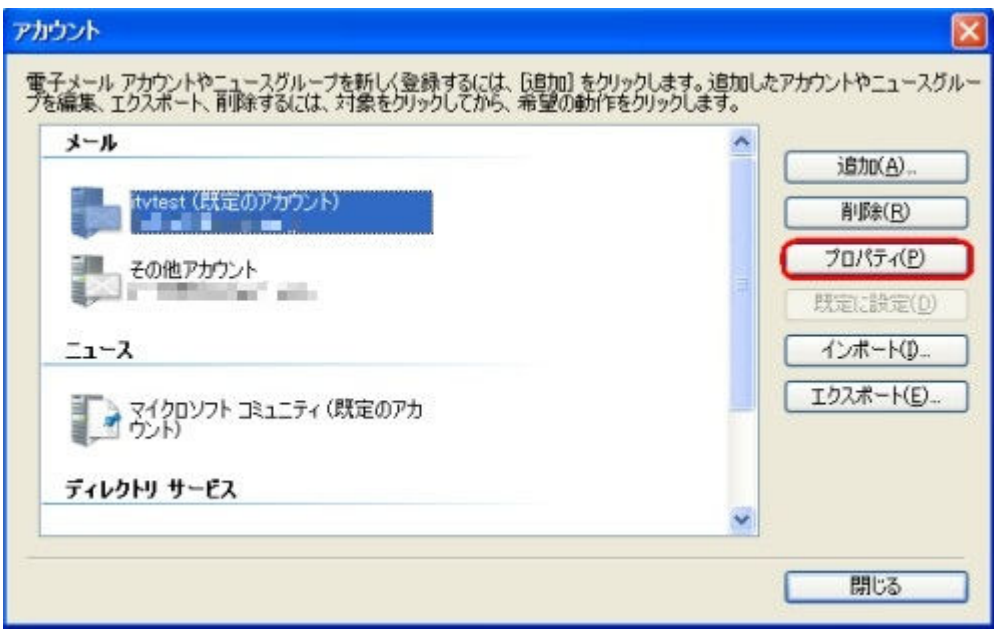

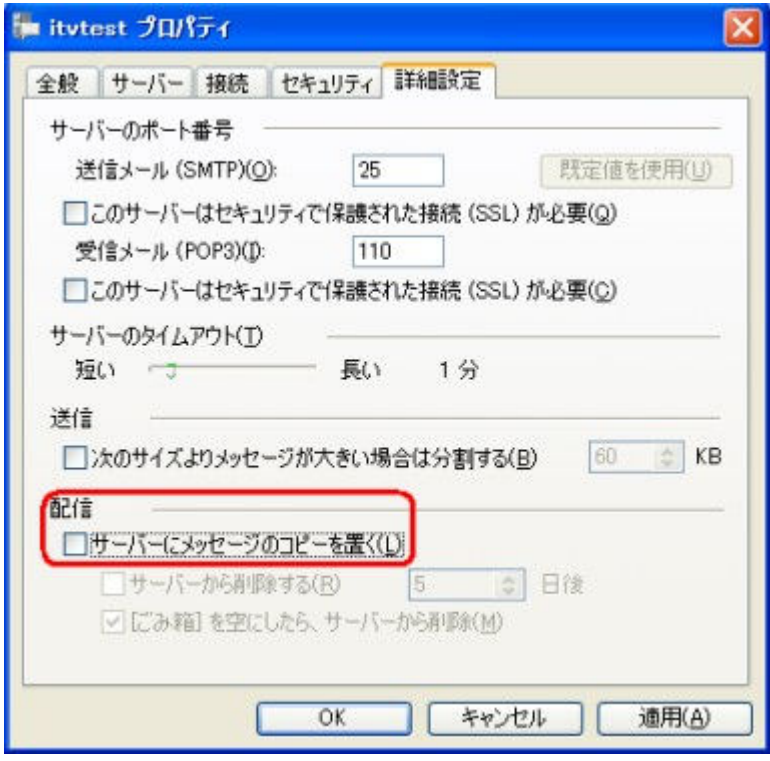

▲ここのチェックをはずします

# Windows Live メール 2011 - 受信済みのメールをサーバーから削除する方法

1.「Windows Live メール 2011」を開き、画面左上の「メニューボタン」を押し、「オプ ション(O)」-「アカウント(E)」を選択します。

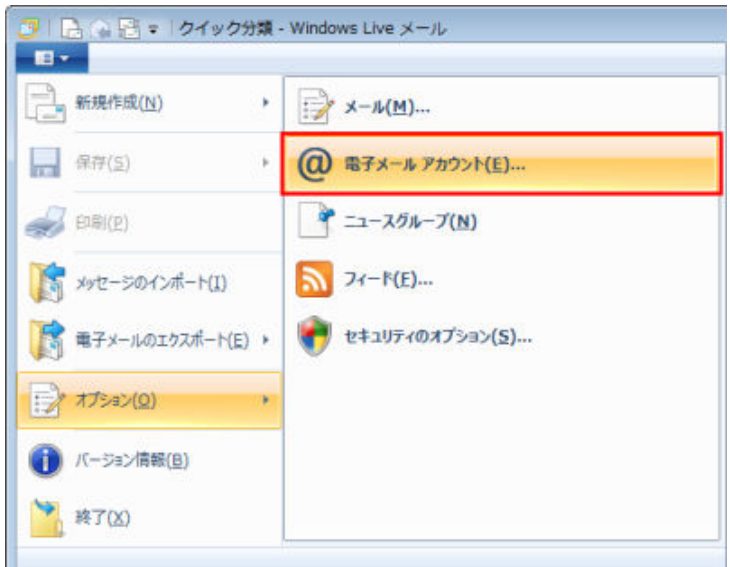

2.【アカウント】のウインドウが表示されます。 任意のメールアカウントを選択し、【プ ロパティ(P)】をクリックします。

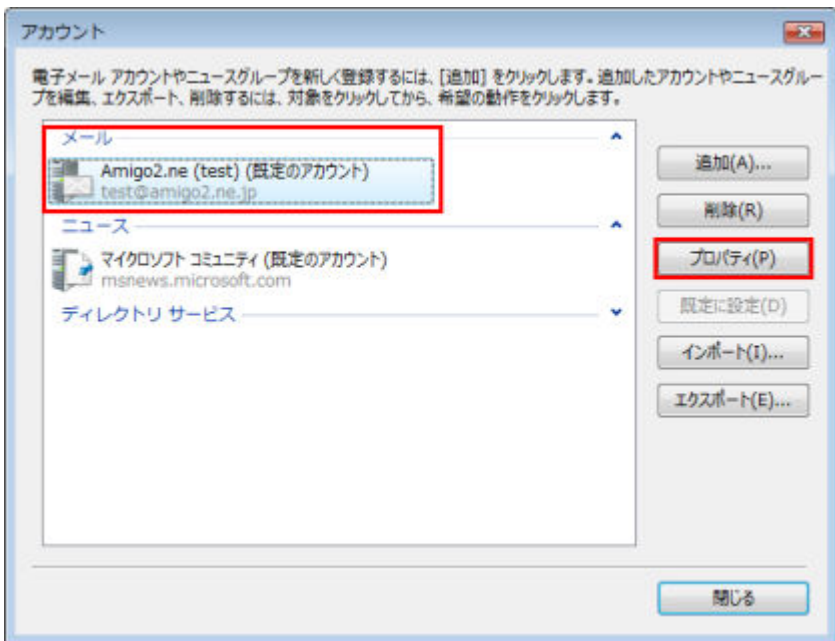

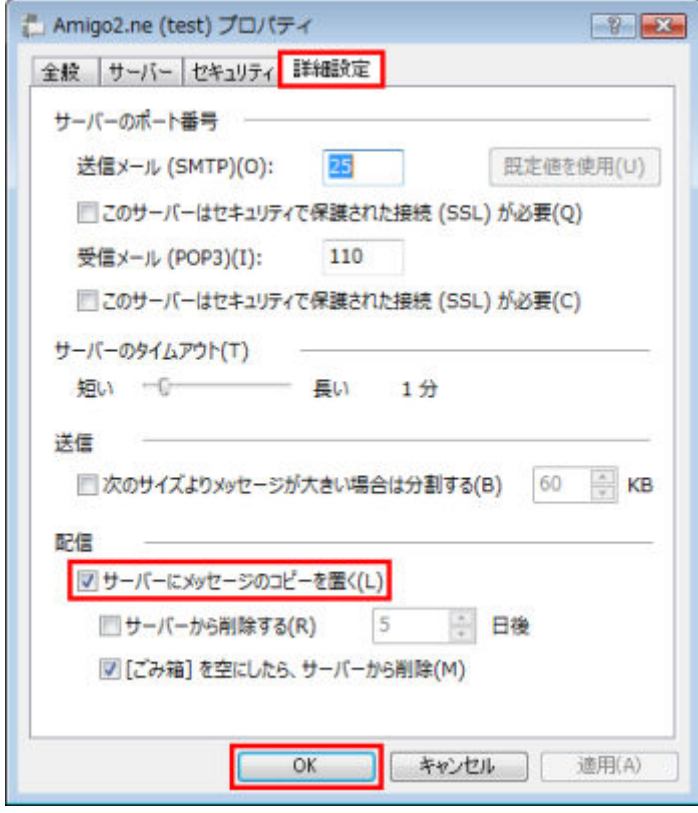

▲ここのチェックをはずします

## Microsoft Outlook 2007 - 受信済みのメールをサーバーから削除する方法

1.「Microsoft Outlook 2007」を開き、「ツール(T)」から「アカウント設定(A)」を選択し ます。

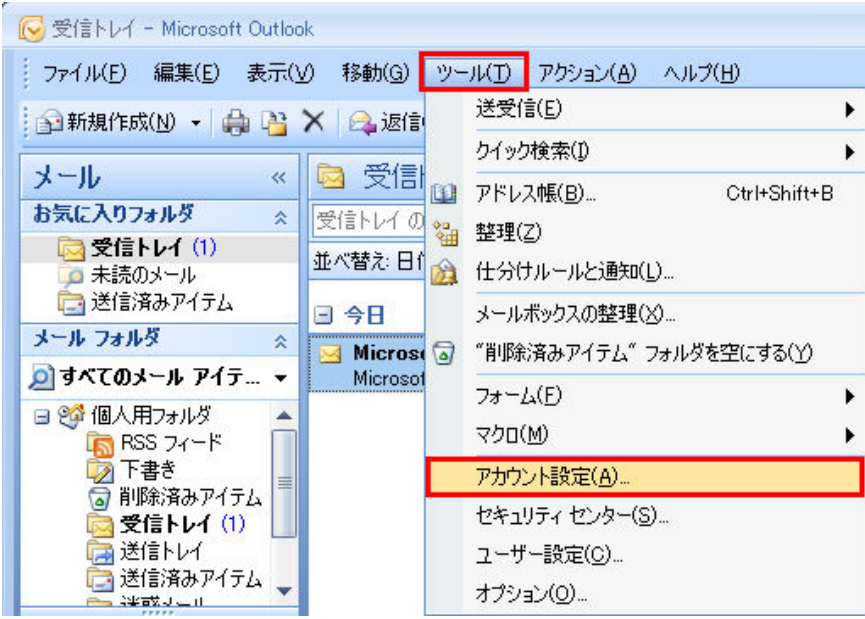

2.【電子メールアカウント】のウインドウが表示されます。 任意のメールアカウントを 選択し、「変更(A)」をクリックします。

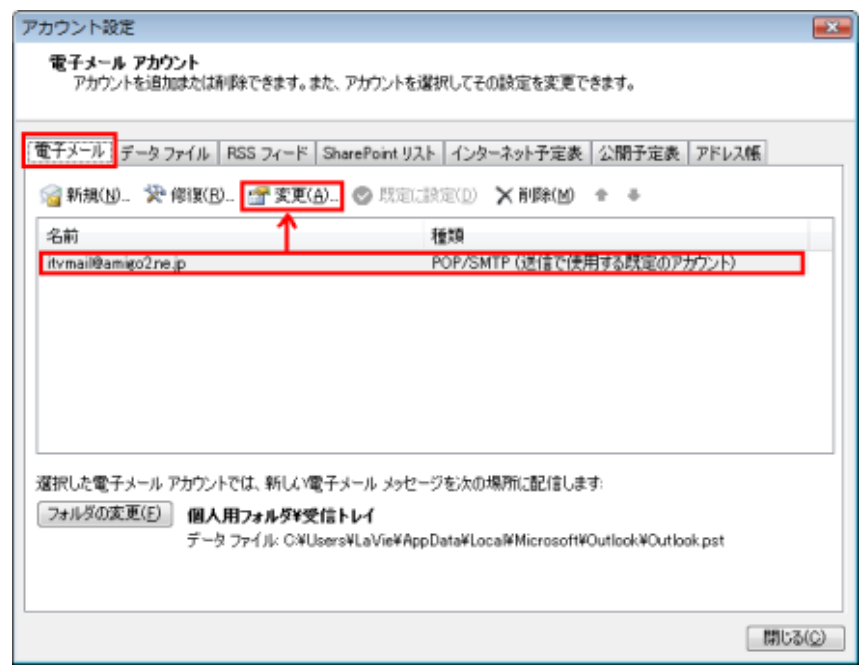

3.「詳細設定(M)」ボタンをクリックします。

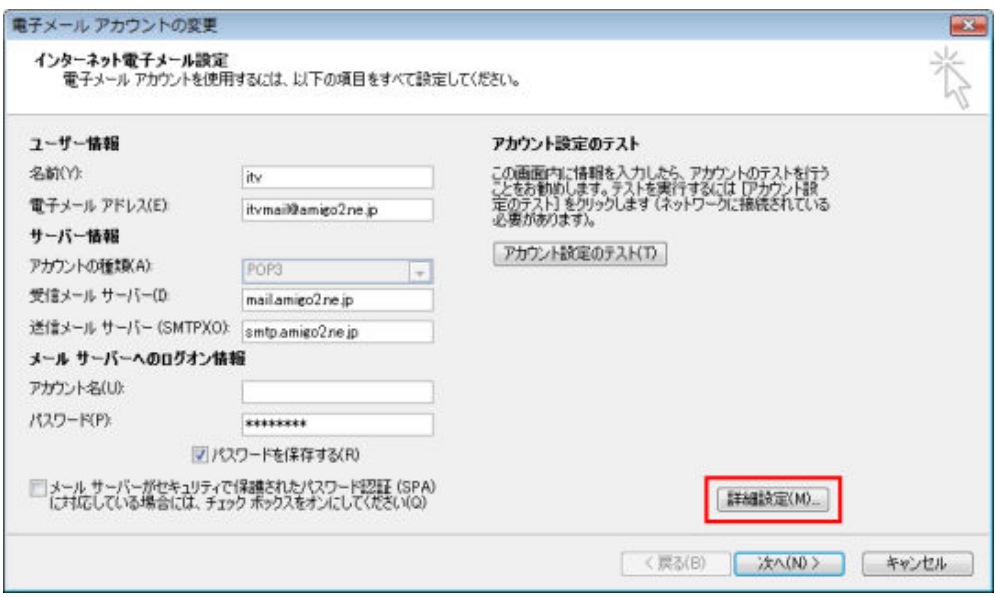

4.「詳細設定」タブをクリックします。 「配信」項目の「サーバーにメッセージのコピ ーを置く(L)」のチェックを外して OK を押します。「電子メールアカウントの変更画面」 に戻りますので、次へ→完了として変更を完了した後、送受信をしてください。

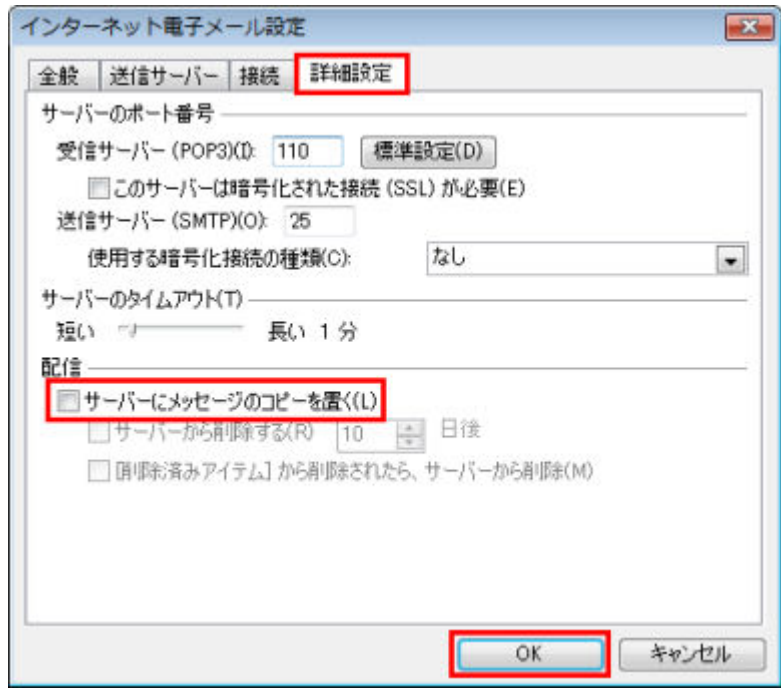

### Microsoft Outlook 2010 - 受信済みのメールをサーバーから削除する方法

1.「Microsoft Outlook 2010」を開き、「ファイル」の「情報」から「アカウント設定」ー 「アカウント設定(A)」を選択します。

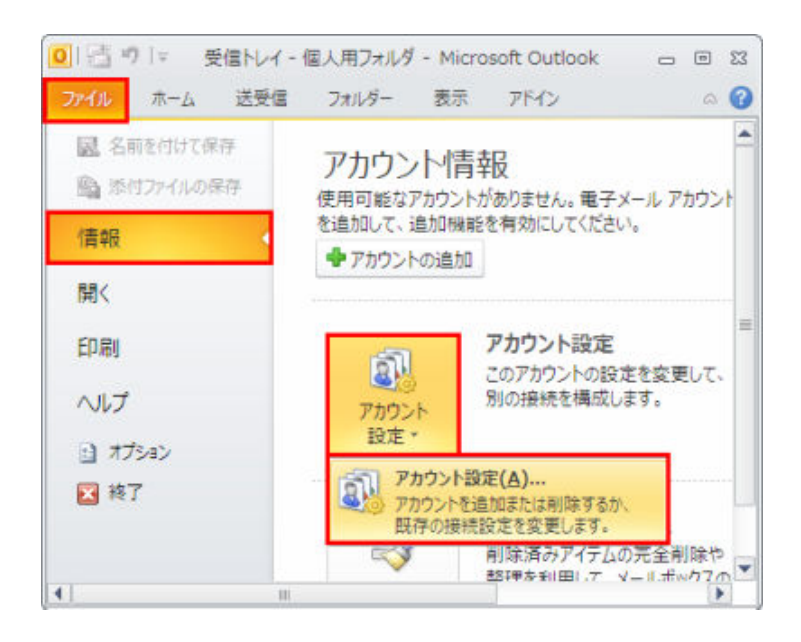

2.【電子メールアカウント】のウインドウが表示されます。 任意のメールアカウントを 選択し、「変更(A)」をクリックします。

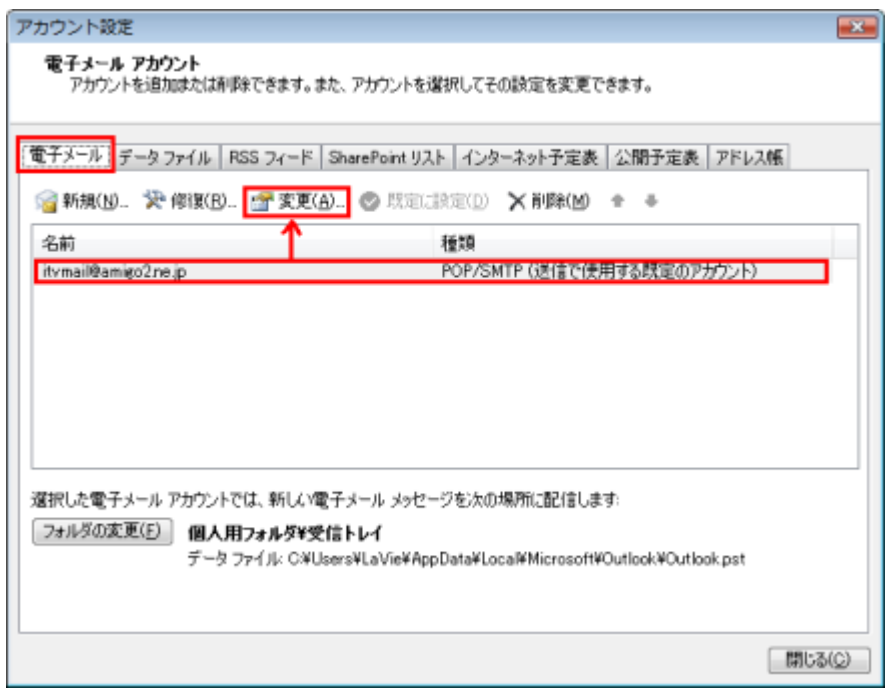

3. 「詳細設定 (M)」ボタンをクリックします。

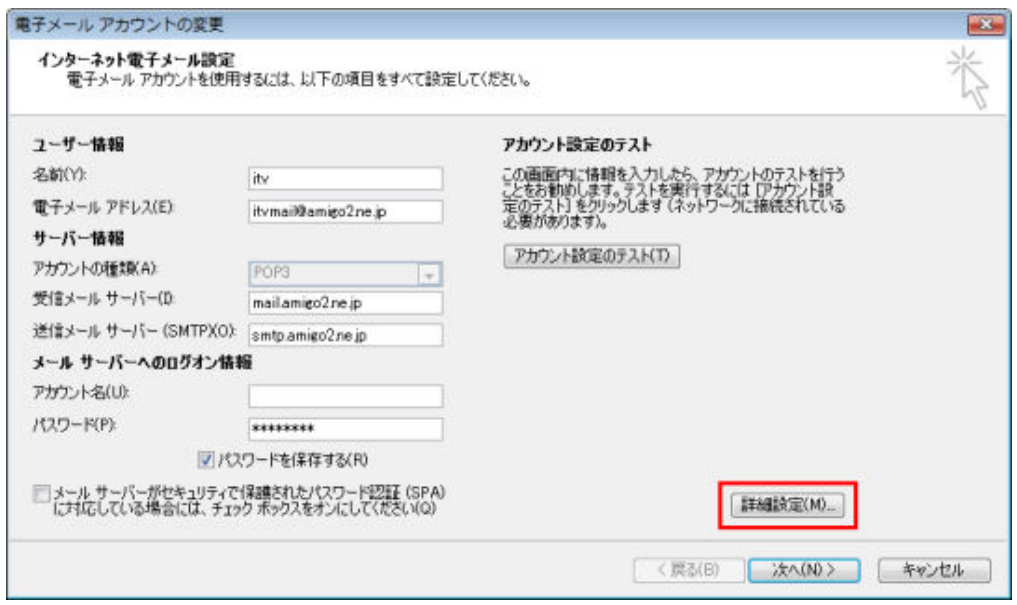

4.「詳細設定」タブをクリックします。 「配信」項目の「サーバーにメッセージのコピ ーを置く(L)」のチェックを外して OK を押します。「電子メールアカウントの変更画面」 に戻りますので、次へ→完了として変更を完了した後、送受信をしてください。

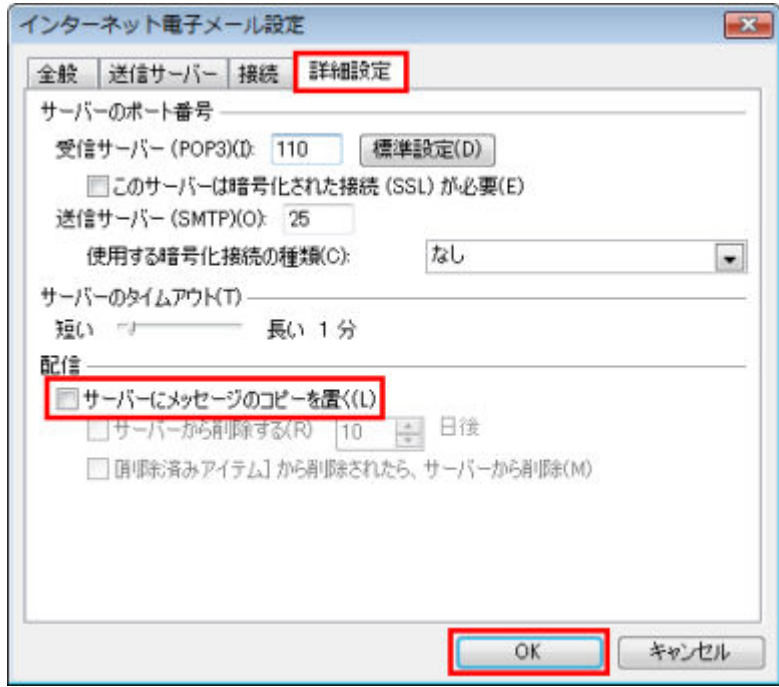

#### Microsoft Outlook 2013 - 受信済みのメールをサーバーから削除する方法

1.「Microsoft Outlook 2013」を開き、「ファイル」をクリックします。

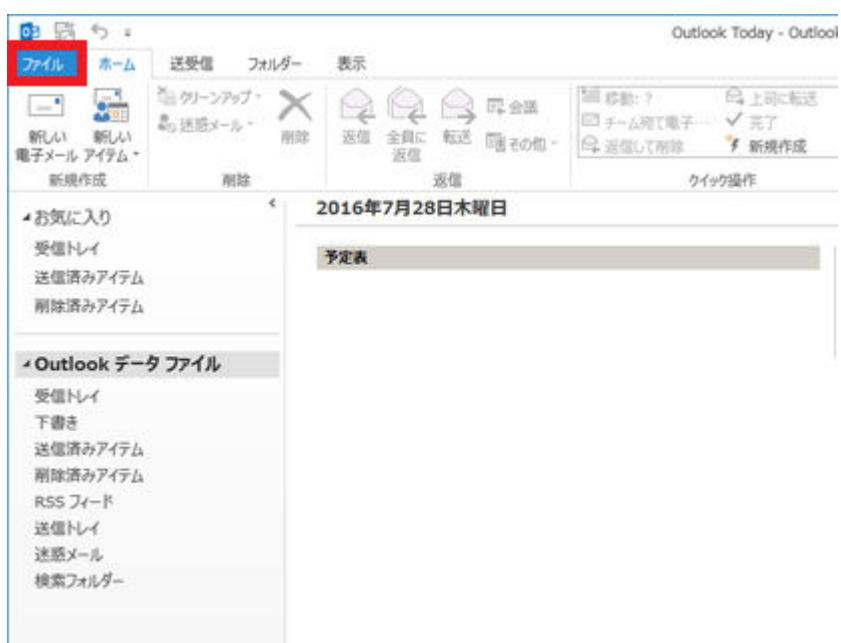

2. アカウント情報画面で「アカウント設定」-「アカウント設定(A)」を選択します。

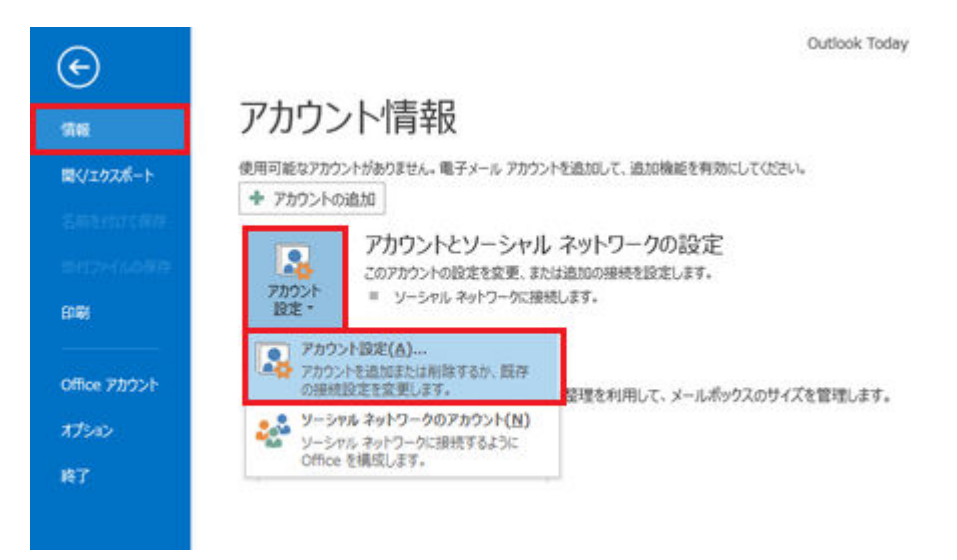

3.任意のメールアカウントを選択し、「変更(A)」をクリックします。

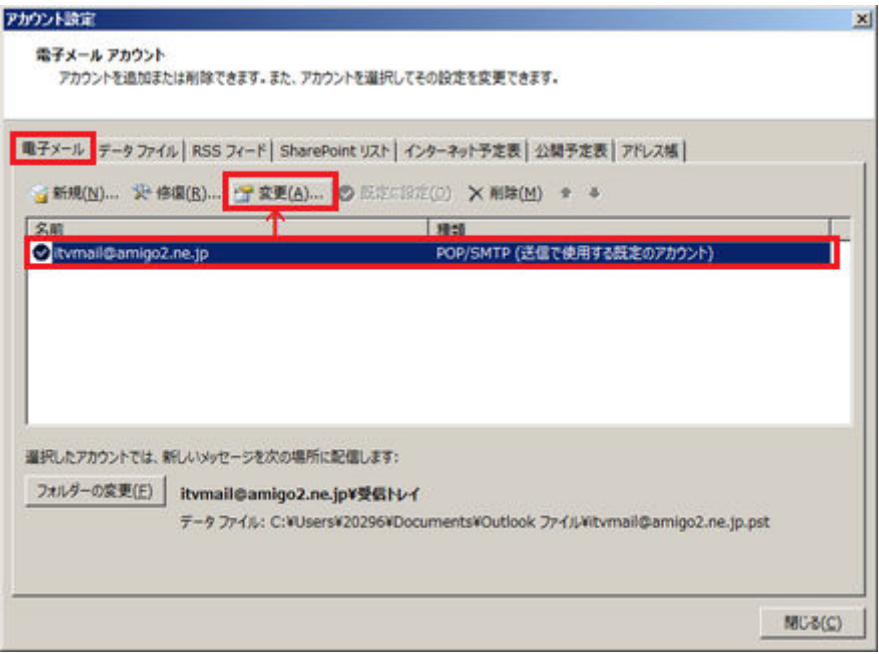

4.「詳細設定(M)」ボタンをクリックします。

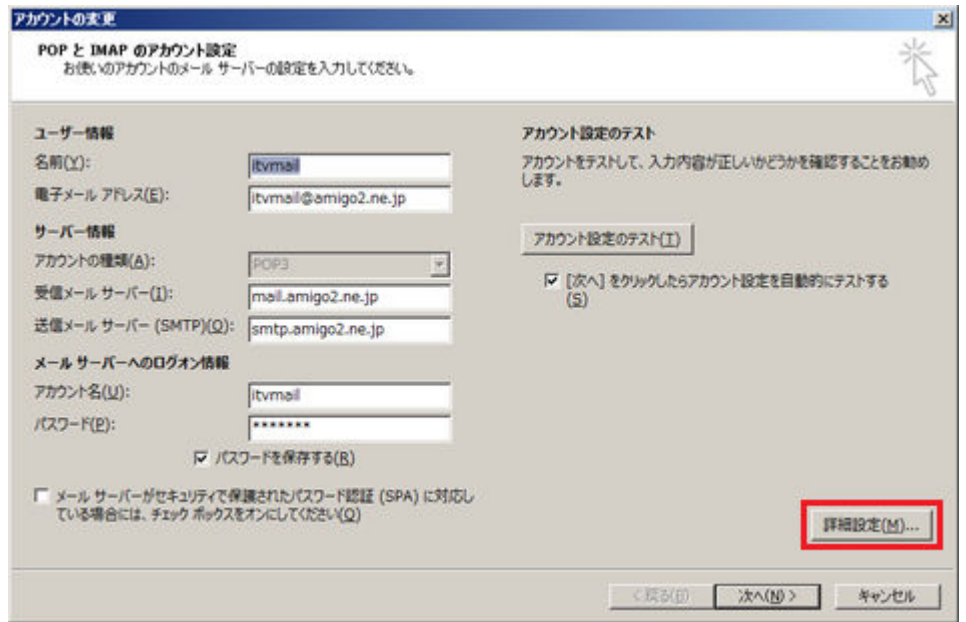

5.「詳細設定」タブをクリックします。 「配信」項目の「サーバーにメッセージのコピ ーを置く(L)」のチェックを外して OK を押します。「電子メールアカウントの変更画面」 に戻りますので、次へ→完了として変更を完了した後、送受信をしてください。

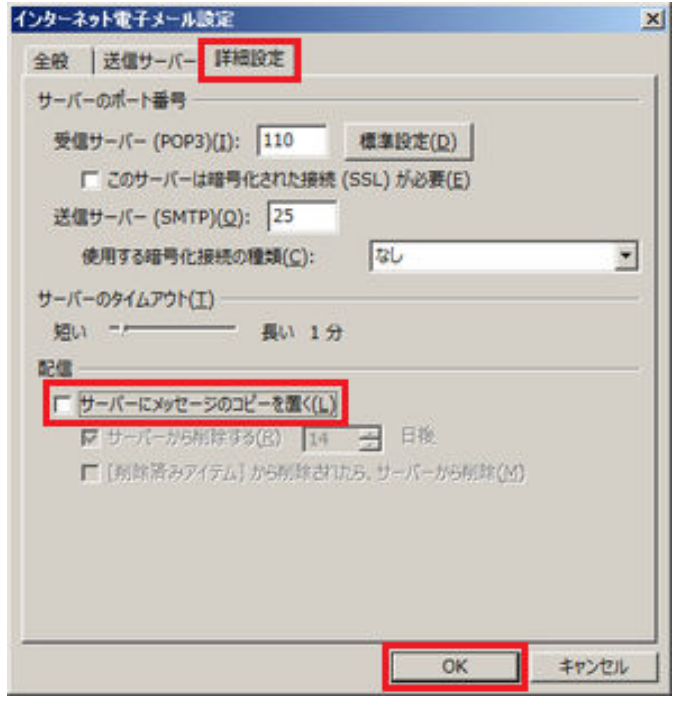

ここのチェックをはずします

## Thunderbird - 受信済みのメールをサーバーから削除する方法

1.「Thunderbird」を開き、「ツール(T)」から「アカウント設定(S)」を選択します。

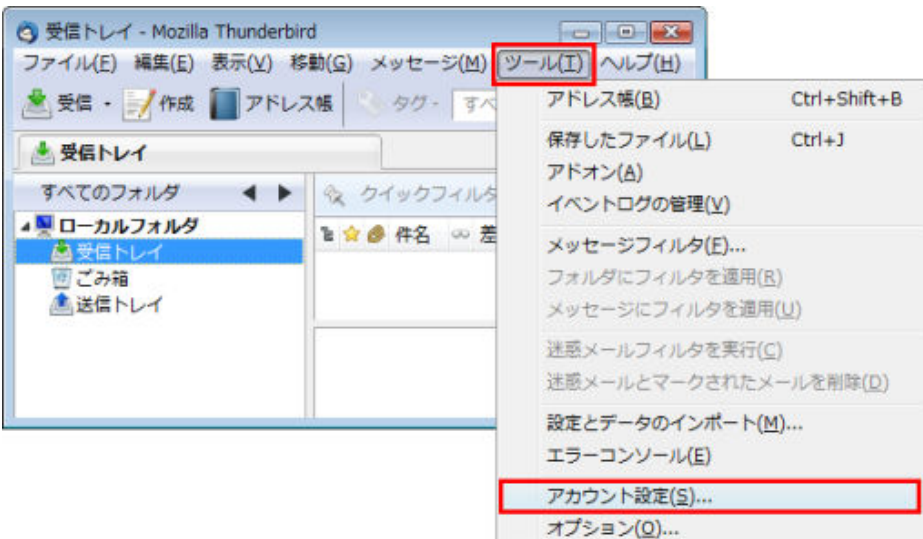

2. 任意のアカウントの「サーバ設定」の「サーバ設定」·「ダウンロード後もサーバにメ ッセージを残す(G)」 のチェックを外して、送受信をしてください。

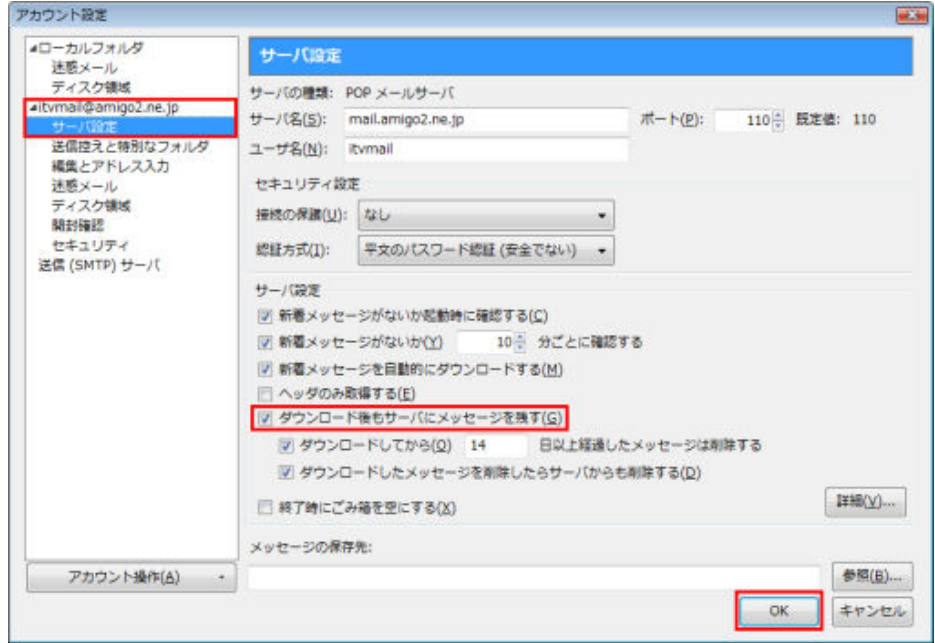

#### Macintosh Mail 5.0 - 受信済みのメールをサーバーから削除する方法

1.「Mail」を起動した状態で、メニューバーの「Mail」から「環境設定...」を選択し、ア カウント画面を表示します。

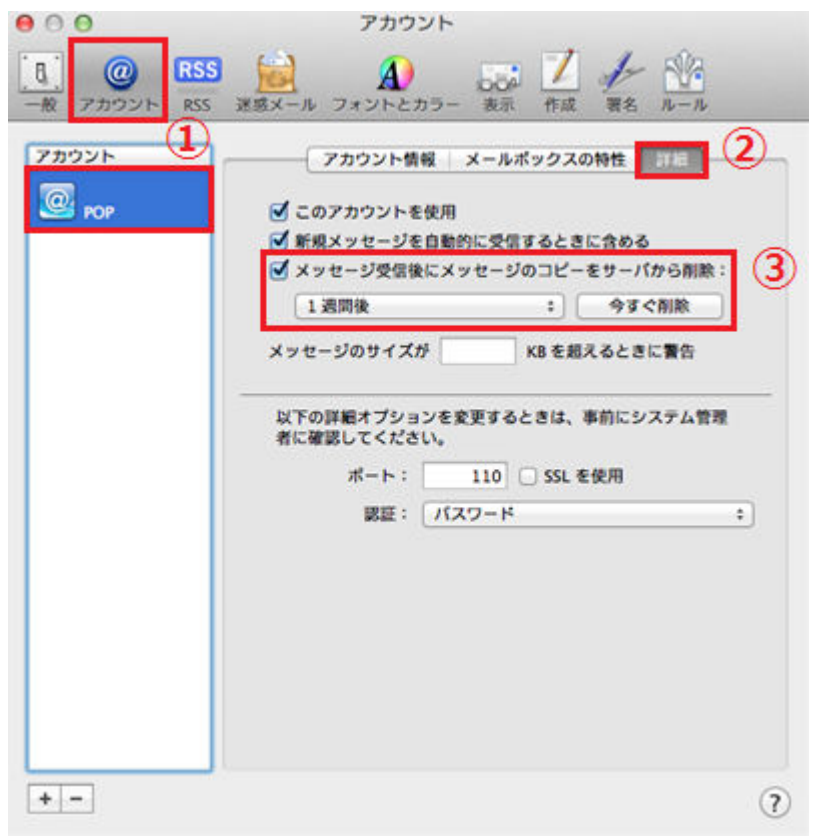

- ①【アカウント】ボタンをクリックし、ご利用のアカウントを選択します。
- ②【詳細】タブをクリックします。
- ③ 「メッセージ受信後にメッセージのコピーをサーバから削除:」にチェックを入れます。 ※すでにメールボックスがいっぱいの場合は「今すぐ削除」 ボタン をクリックする ことで即時の削除ができます。

2. ステップ1-3の手順の日数表示をクリックすると、 Mail でメールを受信してからコ ピーを削除するまでの日数を選択できます。

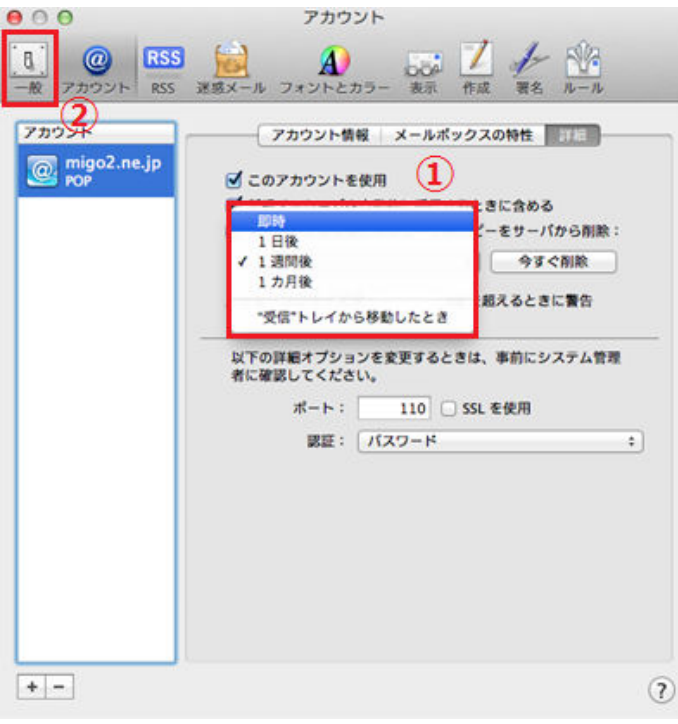

▲できるだけ短い期間にする

3.アカウントの設定変更を保存するか確認されますので、「保存」をクリックして設定を 保存します。

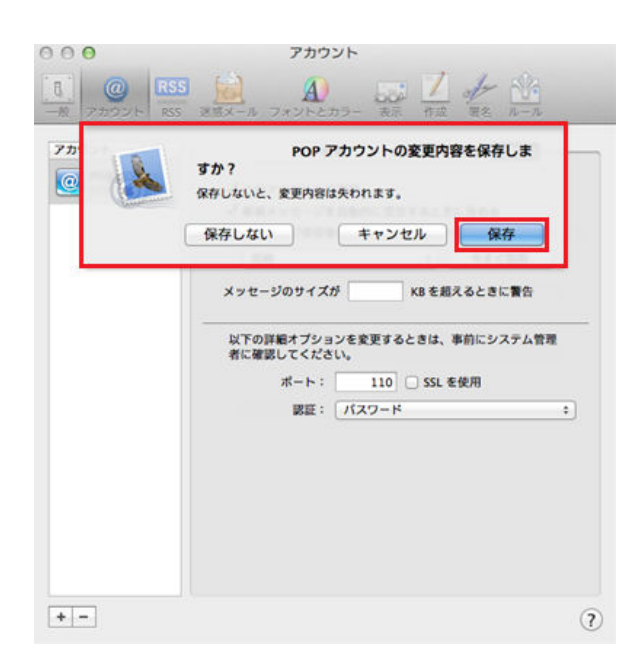